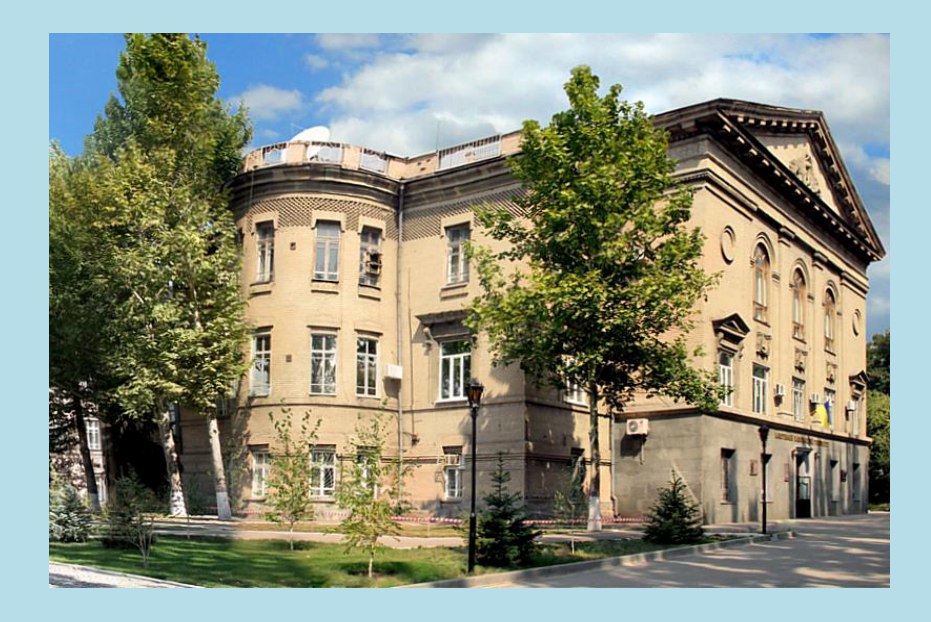

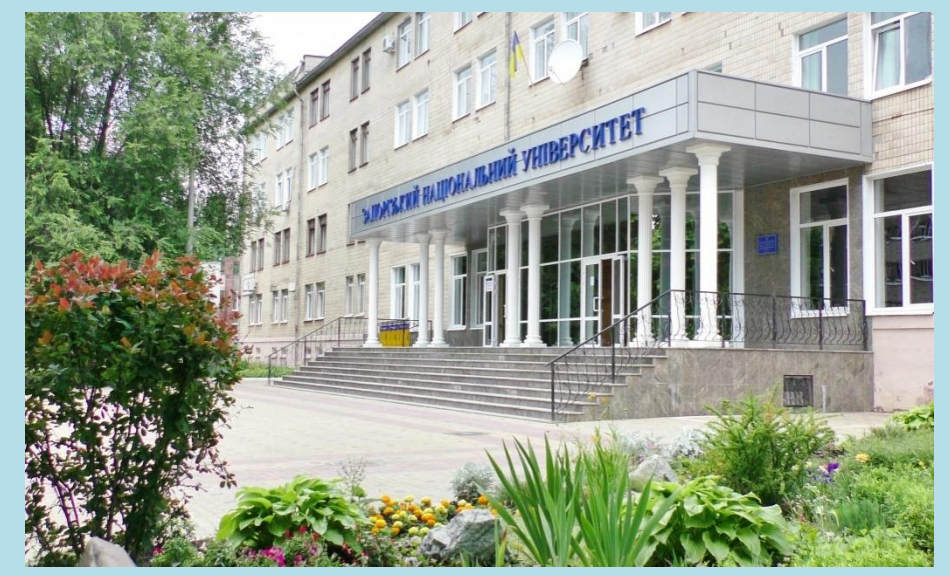

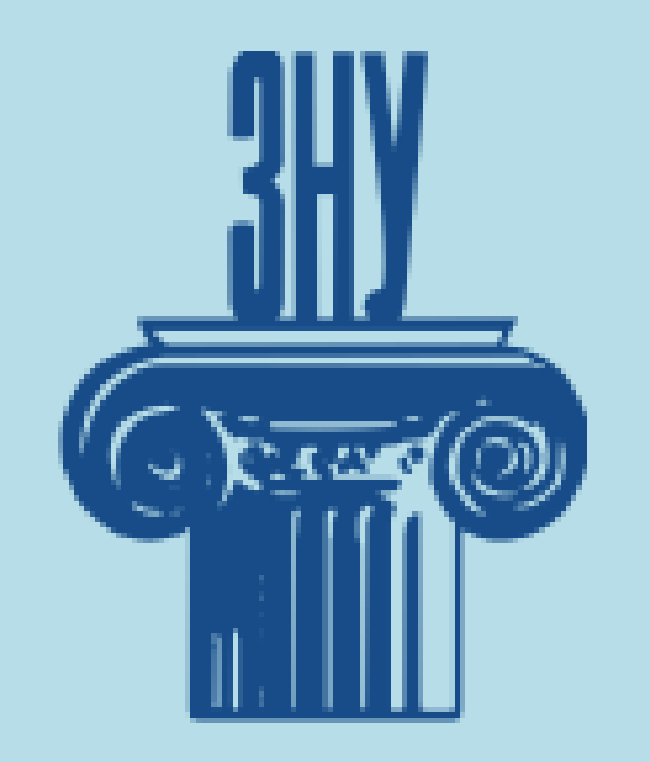

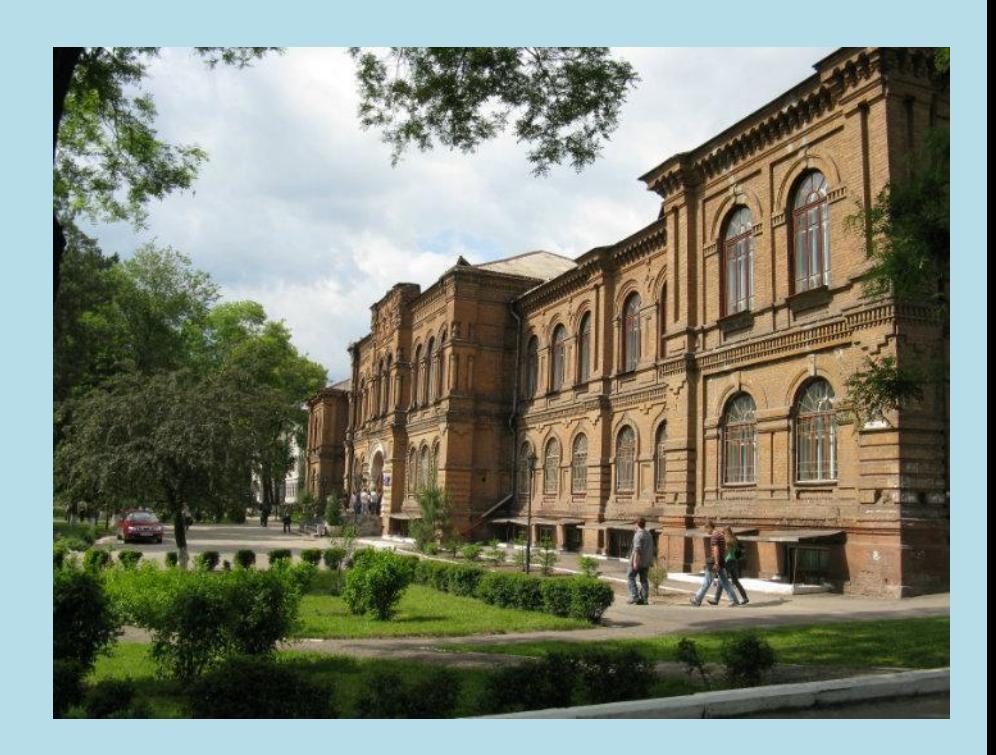

**Для організації навчання і проведення різних видів контролю та оцінювання навчальної діяльності студентів ЗНУ розроблено загальну структуру організації навчального процесу. Ця структура реалізована у вигляді шаблону в системі Moodle.**

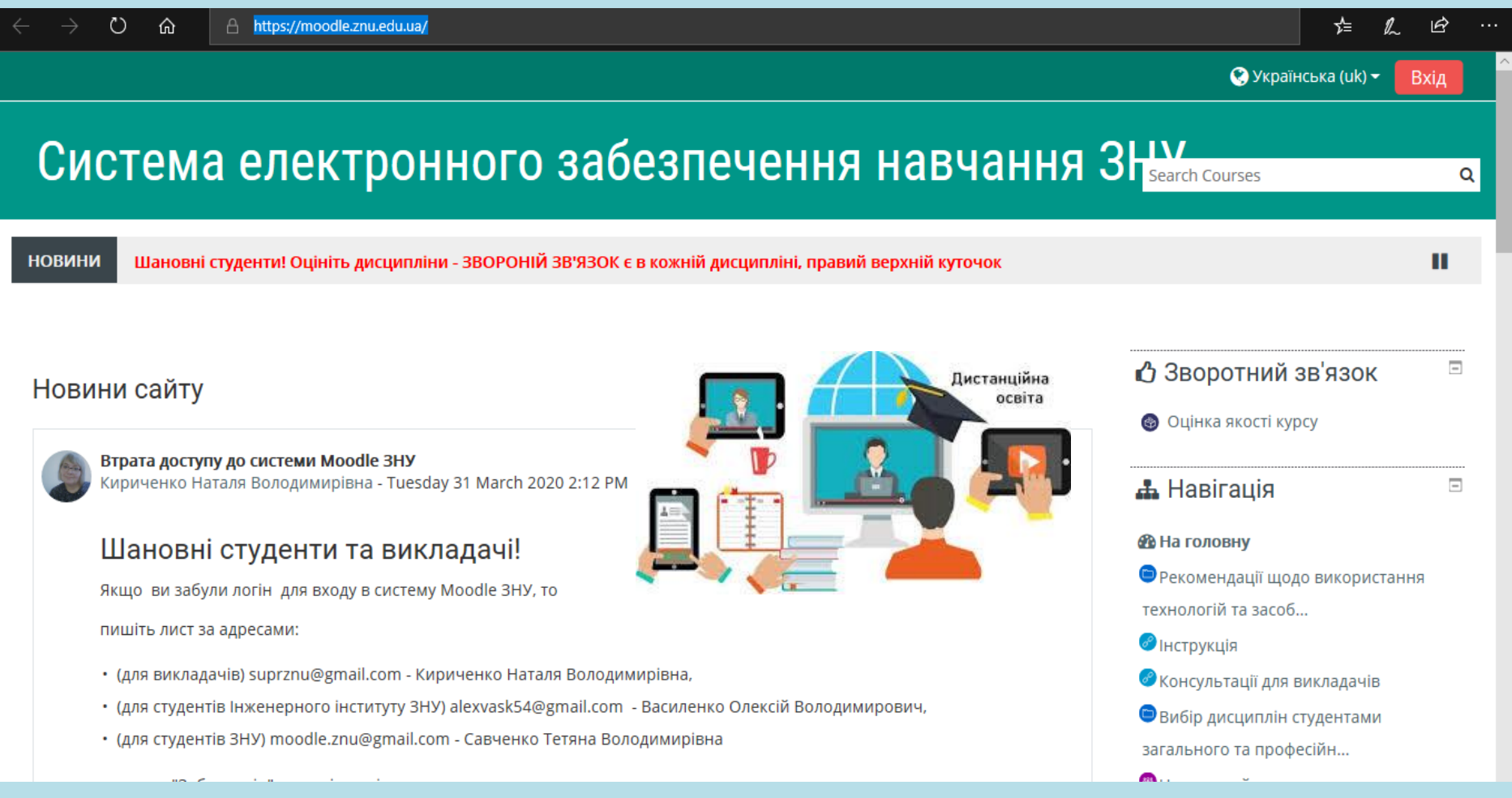

**Для початку роботи потрібно завантажити головну сторінку системи електронного навчання ЗНУ, набравши відповідну адресу в адресній стрічці браузера. Адреса має вигляд:<https://moodle.znu.edu.ua/> Натиснути ВХІД**

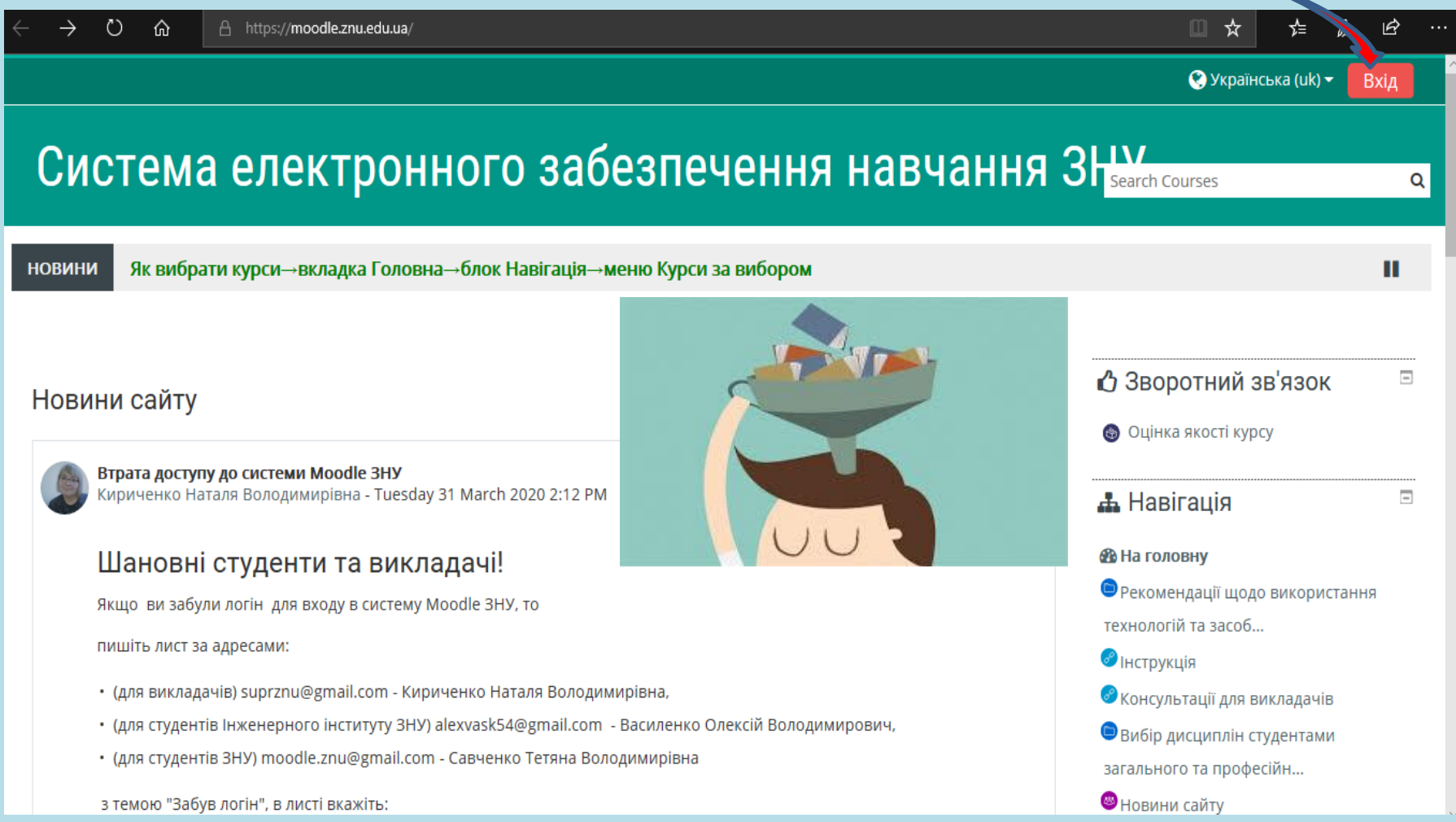

## **В полі введіть Ваш логін та пароль і натисніть кнопку входу. (логін і пароль надає деканат)**

 $Q$  Українська (uk)  $\tau$ Log In

Q

# Система електронного забезпечення навчання ЗНУ Search Courses

> Вхід до сайту

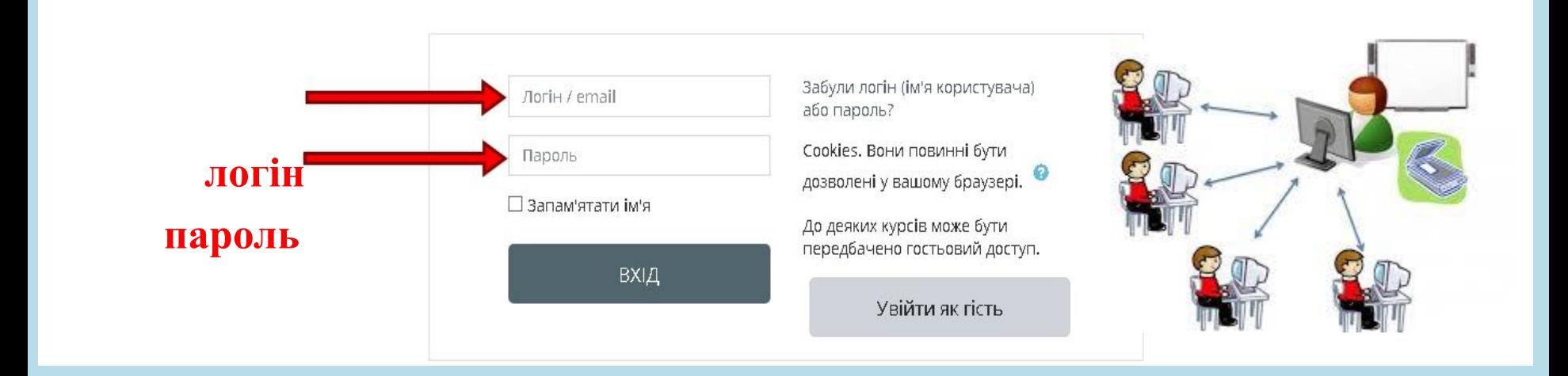

### **Зайти не вдалося? Можливі причини:**

**- Пароль чутливий до регістру, перевірте, чи правильно Ви вводите великі та маленькі літери.**

**- Ви ще не маєте аккаунту. Ви отримаєте його, якщо Ви студент (слухач) або викладач Запорізького національного університету.**

**Для першого входу в систему Вам надається тимчасовий пароль. Його треба замінити на постійний згідно вимог. Другий етап – редагування свого профайлу.**

**1. Натисніть на кнопку випадаючого меню у верхньому куту та оберіть пункт "Редагувати інформацію".**

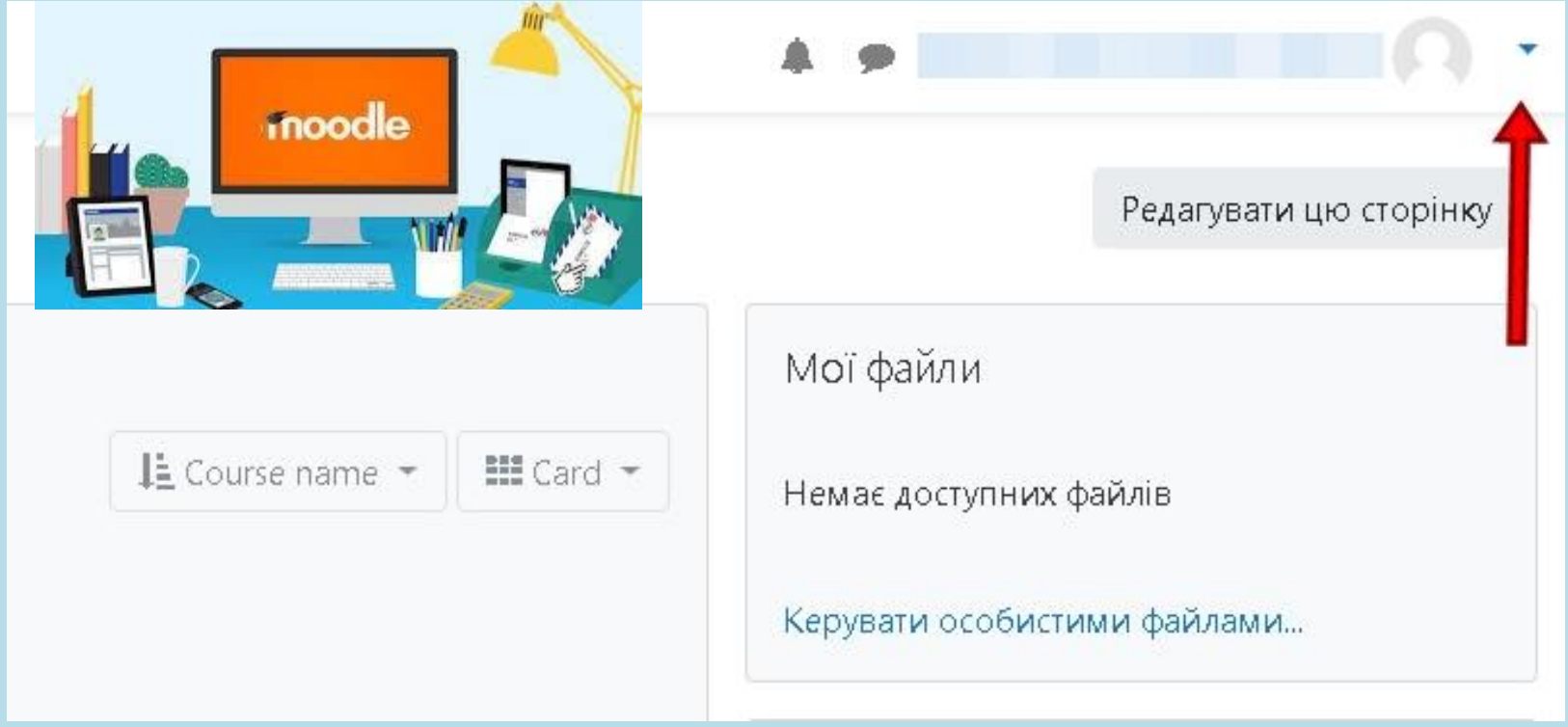

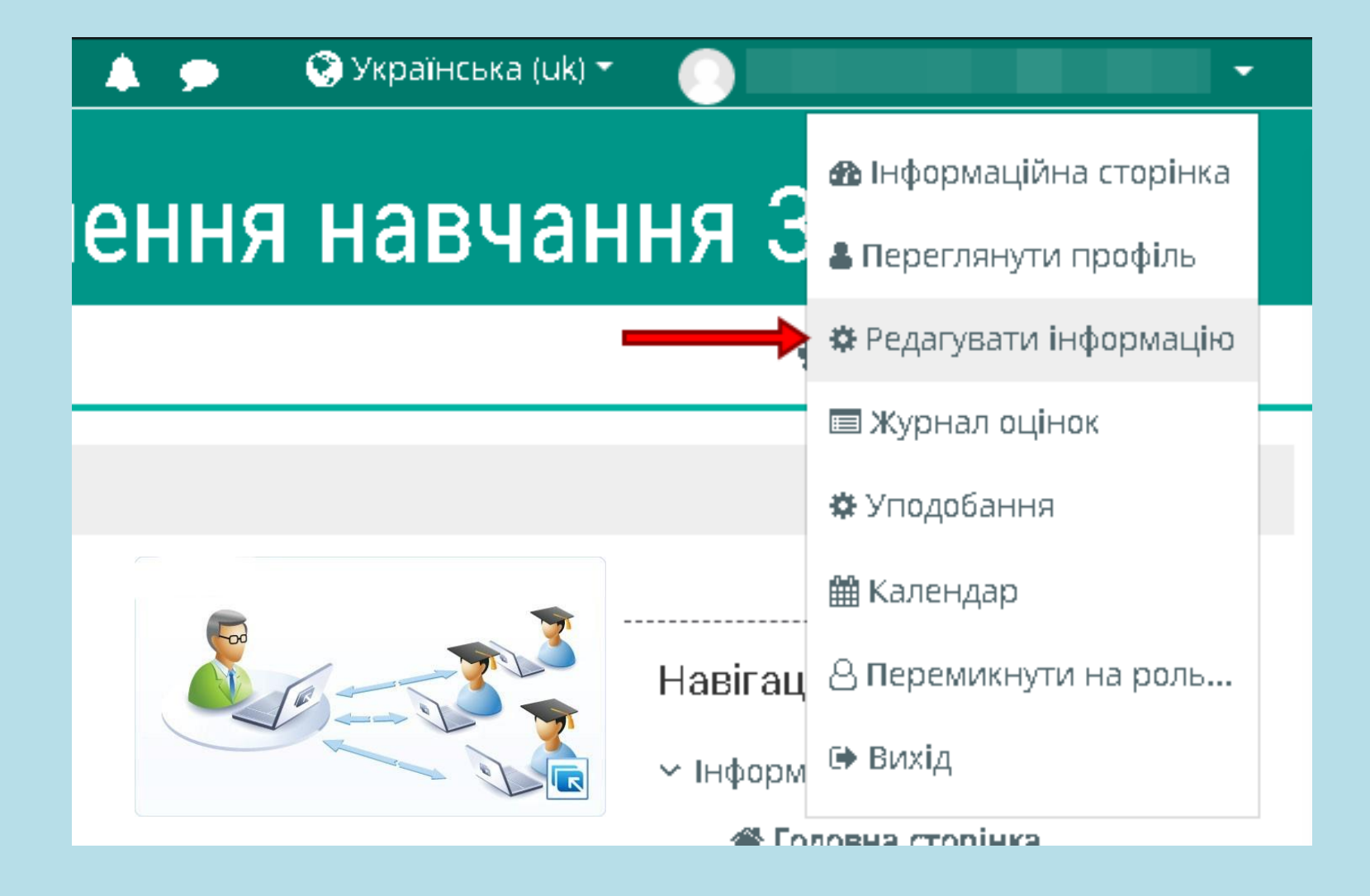

**2. Відкриється сторінка, де можна змінити свої дані, зокрема й адресу електронної пошти. Вкажіть правильну і натисніть "Зберегти" внизу сторінки.**

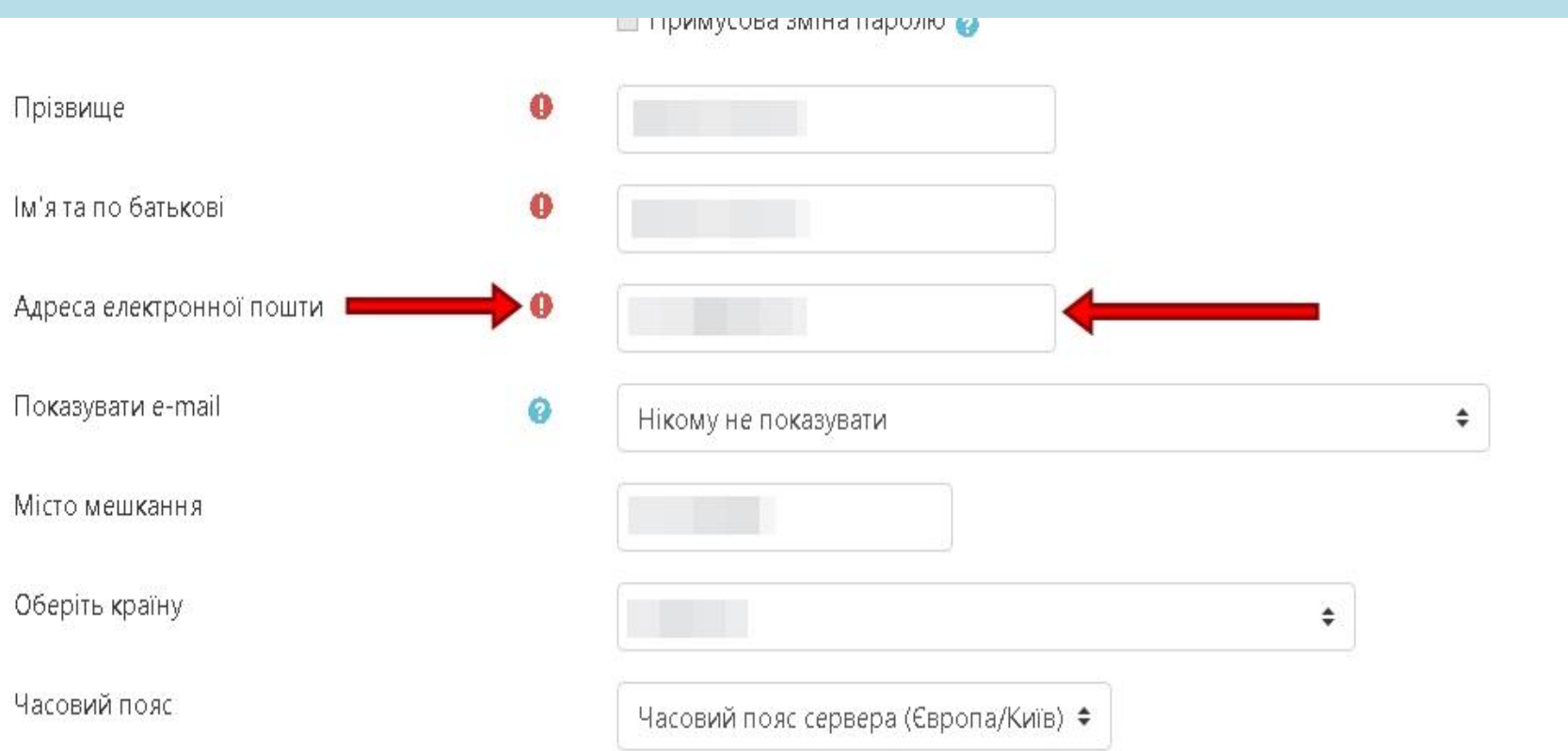

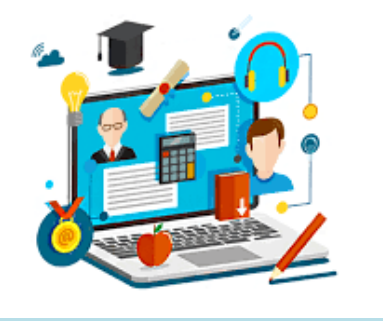

## **Обов'язково заповніть поле: "Адреса електронної пошти".**

Це необхідно для інформування Вас стосовно виконання завдань та у разі самостійного відновлення втраченого Вами паролю

**Як завантажити своє фото: 1. Натисність на кнопку випадаючого меню у верхньому куту та оберіть пункт "Редагувати інформацію".**

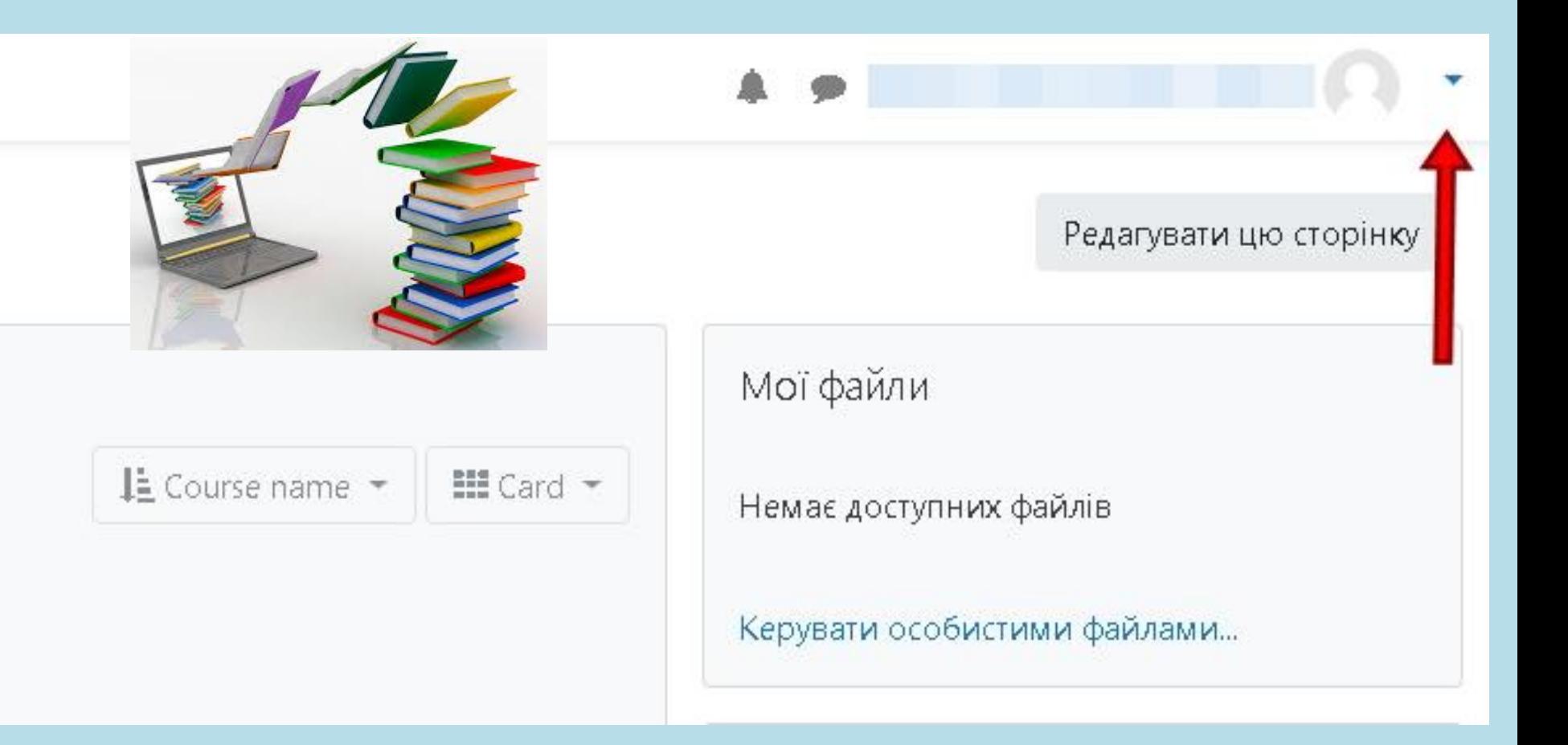

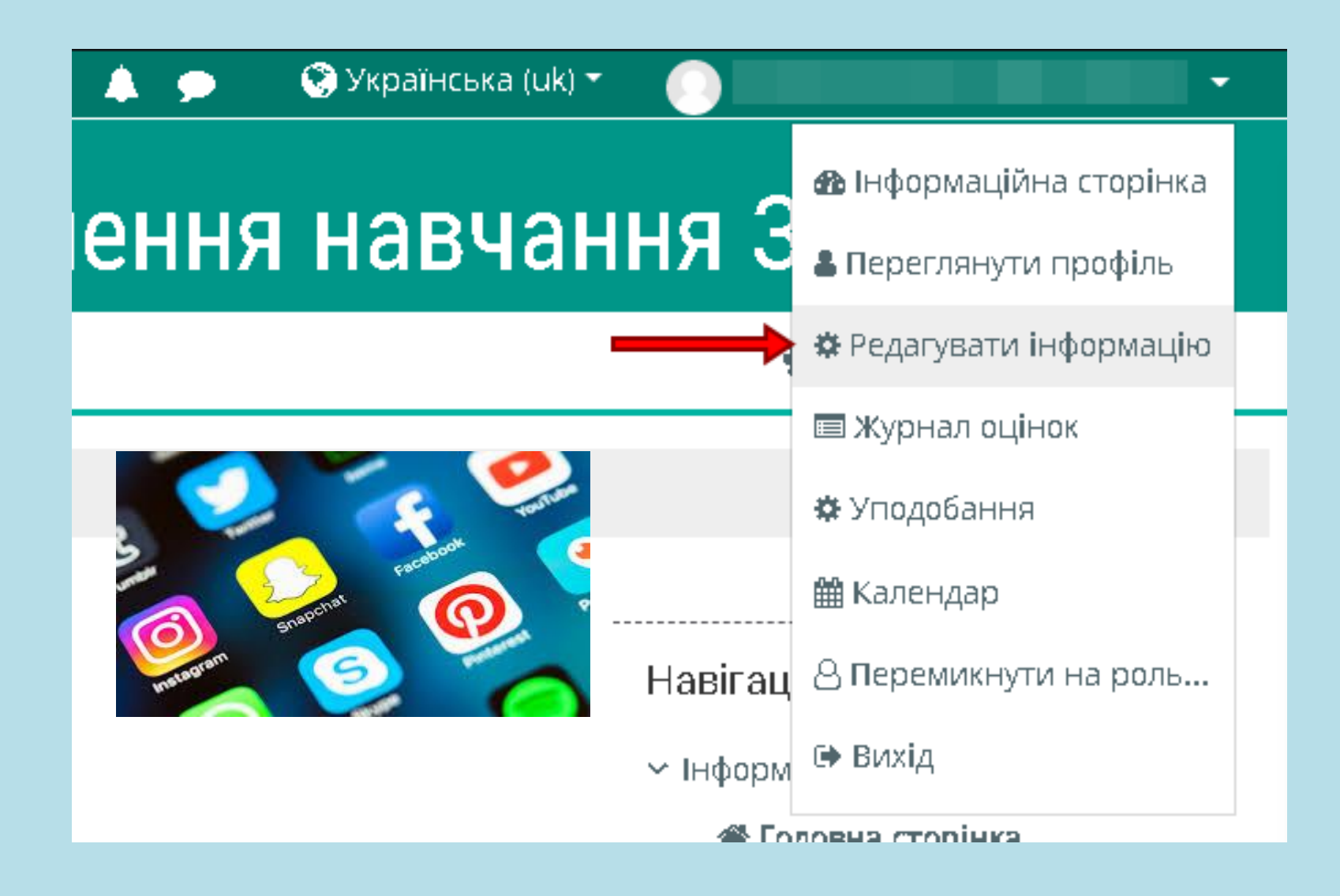

**2. Прокрутіть сторінку до пункту "Фото", розгорніть його і додайте, або шляхом перетягування фотографії мишкою зі своєї папки на поле із синьою стрілкою, або через іконку у лівому верхньому куті:**

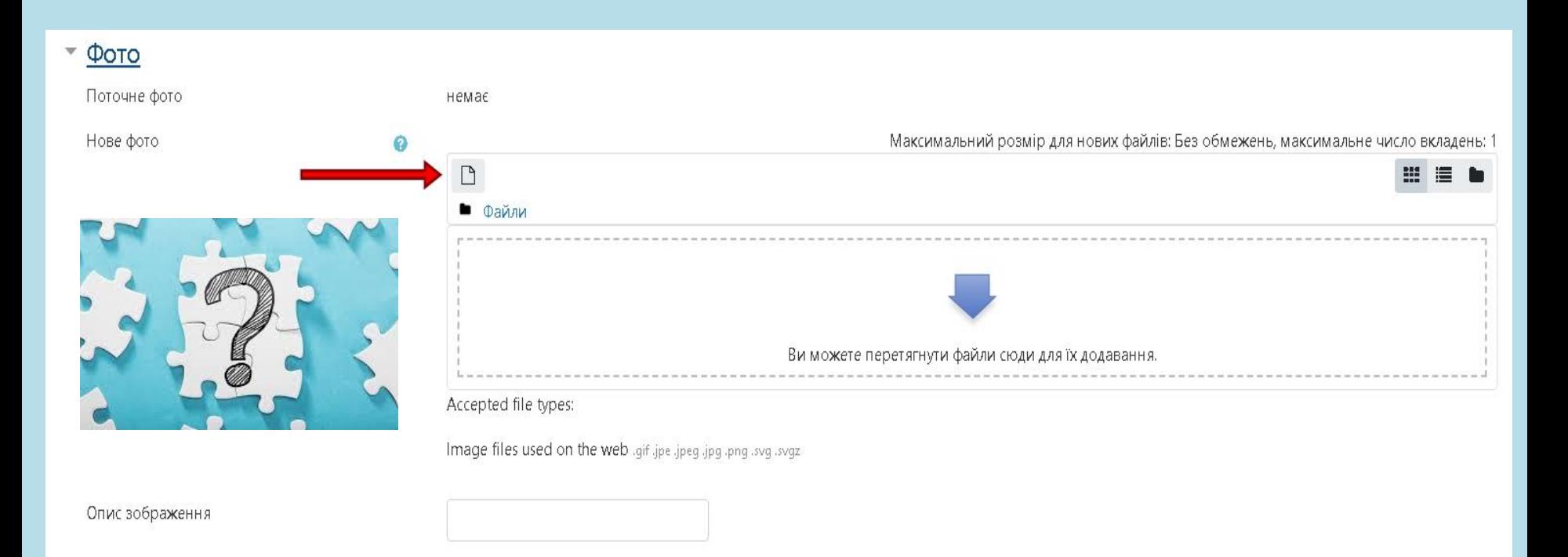

#### Пам'ятка для користувача системи Moodle

#### Як отримати логін і пароль до системи Moodle 1.

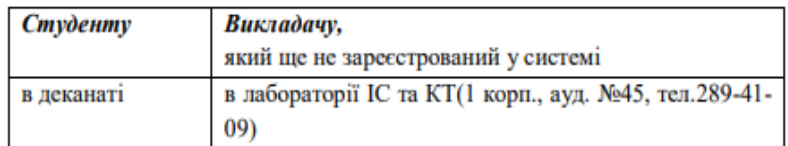

#### Як увійти до системи Moodle - за адресою: 2.

- https://moodle.znu.edu.ua/  $3.$
- Як відновити пароль: 4.

https://moodle.znu.edu.ua/mod/page/view.php?id=133015

якщо забули пароль і забули електронну пошту -

зверниться до інженера комп'ютерного класу:

- 1 корпус аудиторії: 38,40,41;  $\blacksquare$
- 2 корпус аудиторії : 104,241,330;  $\blacksquare$
- 5 корпус аудиторії : 125,204;  $\blacksquare$
- 6 корпус аудиторії :213,305,404;  $\blacksquare$
- спортивний комплекс аудиторії :213;  $\blacksquare$
- 8 корпус (Дробязко) аудиторії : 217.  $\blacksquare$
- 5. Як завантажити своє фото:

https://moodle.znu.edu.ua/mod/page/view.php?id=131912

- 6. Як змінити електронну пошту на діючу: https://moodle.znu.edu.ua/mod/page/view.php?id=131911
- 7. Як дізнатися чи всі електронні курси у вас є: Необхідно перевірити перелік електронних курсів на своїй сторінці: «Інформаційна сторінка» - https://moodle.znu.edu.ua/my/index.php

## Система електронного

**В Інформаційна сторінка** В Мої курси ₩ Головна

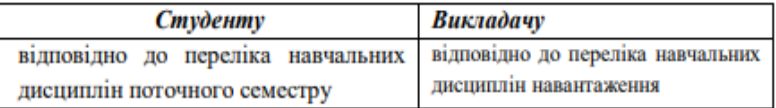

### Якщо перелік не збігається:

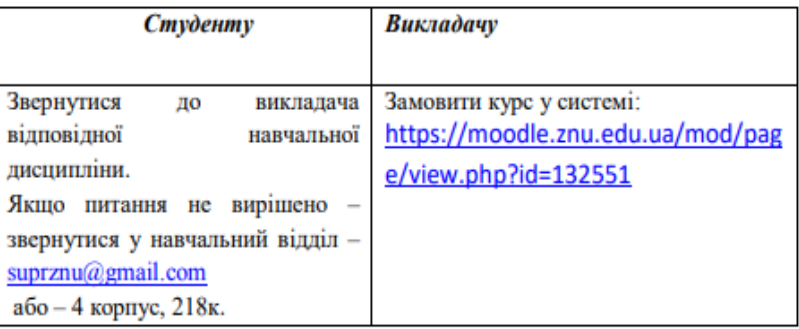

### 8. З яких обов'язкових елементів складається курс:

- Робоча програма;
- Критерії оцінювання; ٠
- Базовий підручник або посилання на підручник;
- Навчально-методичні матеріали;
- Перелік рекомендованої літератури і посилань;
- Лекційний матеріал:
- Контрольні заходи: тести, або зміст індивідуальних. самостійних, контрольних завдань.
- Якщо курс не має деяких елементів, або порожній:

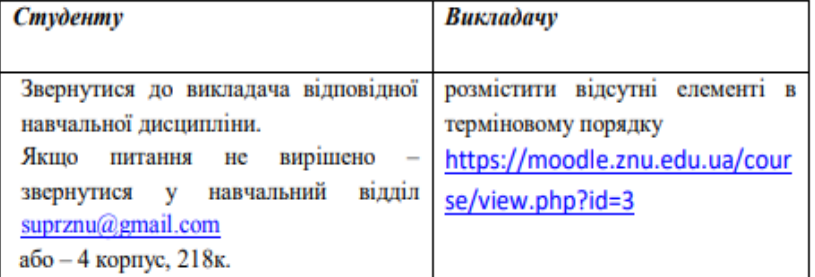

9. Студенту - оцінити курс за 2 тижня до його завершення: в бічному меню-

÷ ö ·

### «Оцінка якості курсу».

Зворотний зв'язок

Оцінка якості кур

# **З чого складається будь-який електронний курс**

**Всі електронні навчальні курси, розміщені в Moodle ЗНУ, мають уніфіковану структуру, яка зазвичай включає такі елементи:**

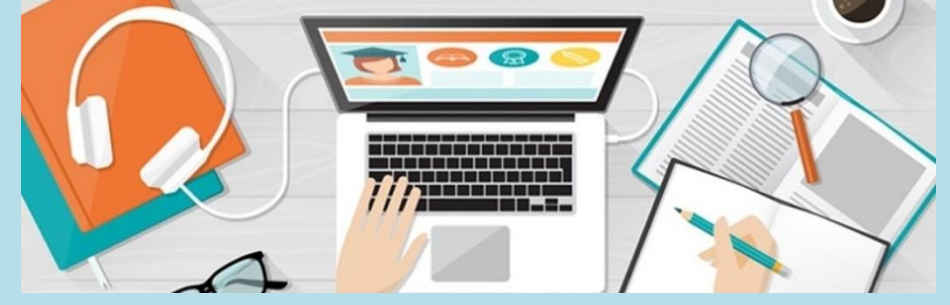

### **1. Робоча програма+Силабус**

**У робочій програмі зазначається мета та завдання вивчення курсу, передумови вивчення курсу (знання, які студент повинен мати до початку вивчення курсу), його зміст, у якому відображаються назви тем кожного модуля з анотаціями, кількість годин на вивчення кожного модуля. Також зазначається, що студент буде знати та вміти після проходження курсу.**

### **[2. Система накопичення балів](https://moodle.znu.edu.ua/mod/page/view.php?id=186019)**

**Містить інформацію щодо системи оцінювання навчальних досягнень студентів з дисципліни, як поточних, так і підсумкових. З кожного модуля вказується розподіл балів за виконання завдань та шкала оцінювання. Оцінка за кожен модуль враховує три складові: засвоєння теоретичного матеріалу, вміння практично застосовувати отримані знання, та успішність виконання завдань, винесених на самостійне опрацювання.**

## **3. Теоретичний навчальний матеріал.**

**Містить обов'язкові навчальні ресурси:** 

**1) структуровані електронні матеріали, зміст яких відображає логіку навчання за курсом і надає студенту теоретичні відомості з модуля у повному обсязі; 2) презентації лекцій,** 

**3) додаткові електронні навчальні матеріали: електронні конспекти лекцій, флешролики; аудіо і відео матеріали; довідкові та нормативні документи (форми, шаблони, стандарти, нормативні акти, закони тощо)**

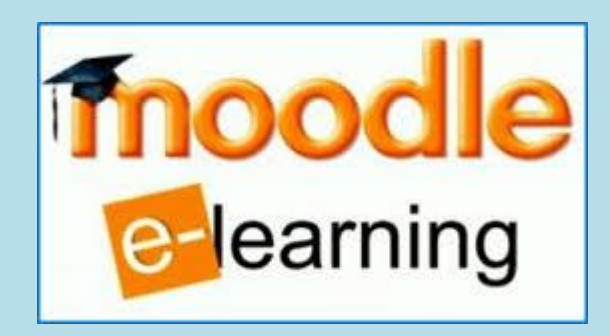

**4. Поточний контроль.**

**Для оцінювання знань, умінь та навичок,** 

**набутих під час вивчення кожного модуля курсу, використовуються завдання, тести та опитування за допомогою контрольних запитань. Результати оцінювання навчальних досягнень кожного студента автоматично заносяться до електронного журналу після тестування.**

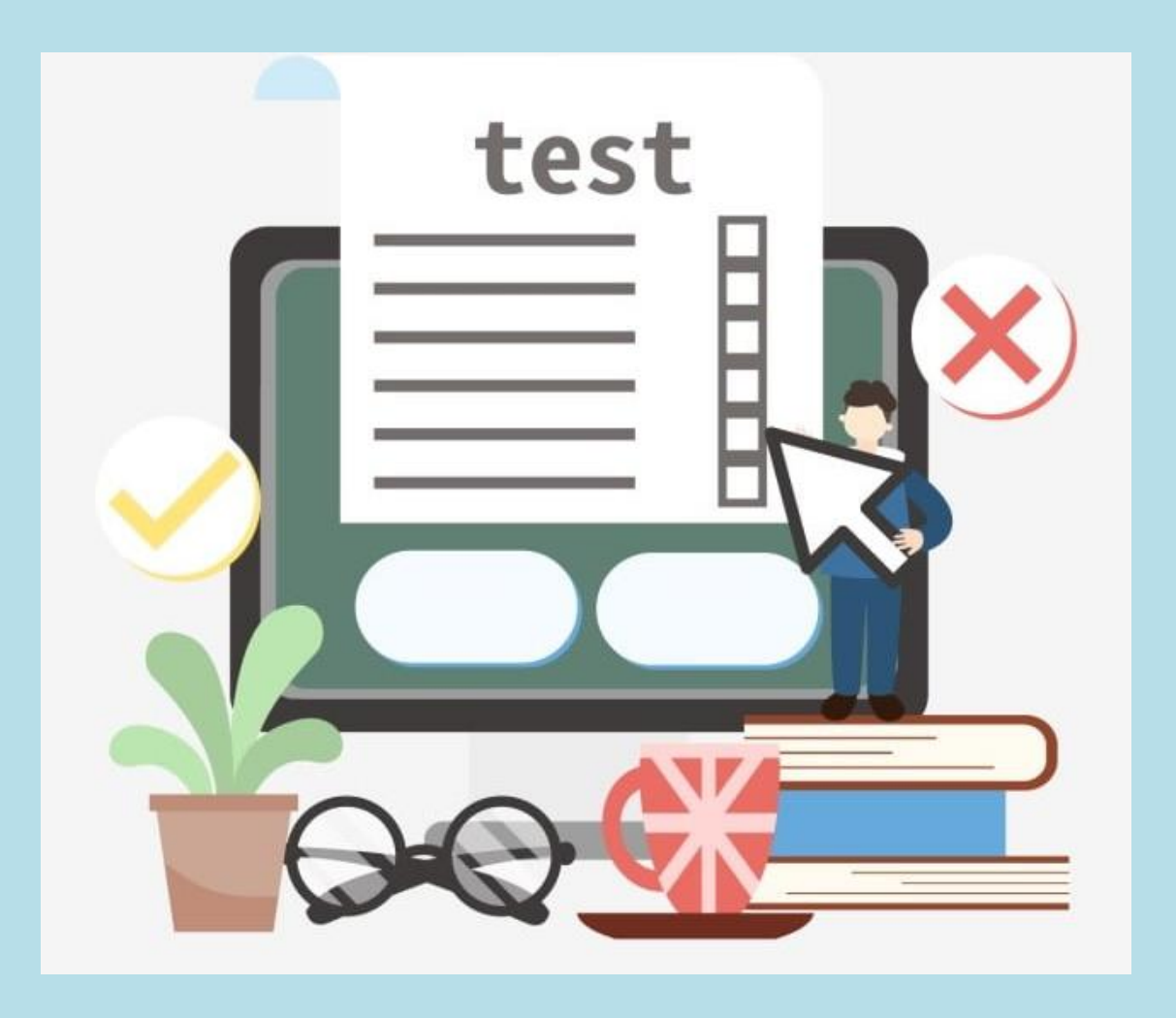

## **5. Підсумкова атестація**

**Передбачає наявність матеріалів для підготовки студентів до складання заліків та іспитів (наприклад, контрольні запитання, типові завдання) та підсумкові діяльності.**

## **Курси за вибором**

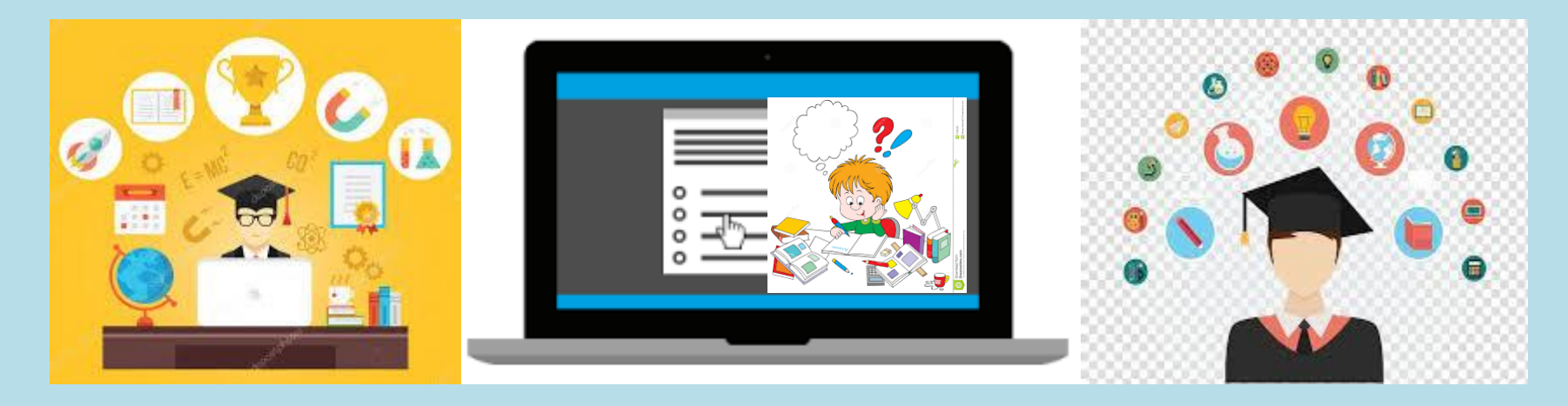

**Протягом навчання Вам буде необхідно обирати дисципліни загального і професійного циклу.**

**В Запорізькому національному університеті вже не перший рік студенти здійснюють такий вибір дисциплін, тож за цей час співробітники університету відпрацювали всі етапи відповідної процедури, зробивши її максимально ефективною та комфортною для студентства. Ознайомитися зі списком вибіркових дисциплін та їхнім описом можна на веб-сторінці ЗНУ у розділі «Навчання» за посиланням:**

**[http://sites.znu.edu.ua/navchalnyj\\_viddil/vibir-distsiplin-studentami.html,](http://sites.znu.edu.ua/navchalnyj_viddil/vibir-distsiplin-studentami.html)** 

**а також в системі: [https://moodle.znu.edu.ua](https://moodle.znu.edu.ua/)**

**Через електронну систему Moodle ЗНУ після отримання запрошення із нагадуванням про необхідність здійснити процедуру вибору дисциплін (на інформаційних сторінках в меню Курси за вибором) мають самостійно ознайомитися з пропонованими дисциплінами та здійснити процедуру вибору у встановлений період. Після завершення терміну, який відведено для вибору окремих циклів, доступ до меню Курси за вибором буде закрито. Після чого за результатами проведеної кампанії будуть сформовані рейтинги, і студентів включать до складу міжфакультетських груп, які вивчатимуть відповідні дисципліни за вибором.**

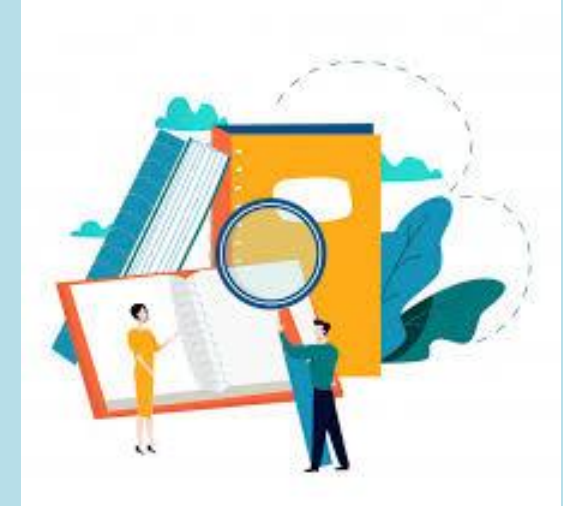

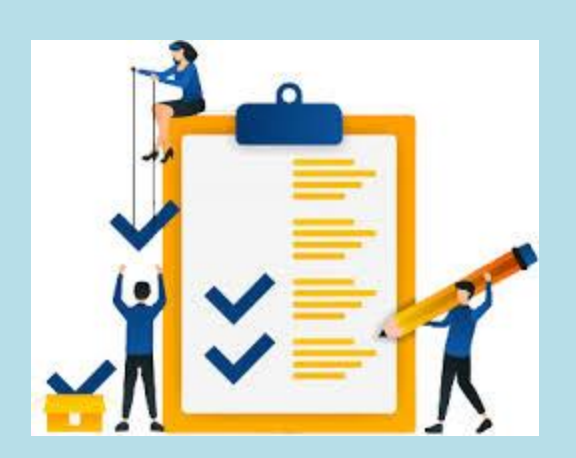

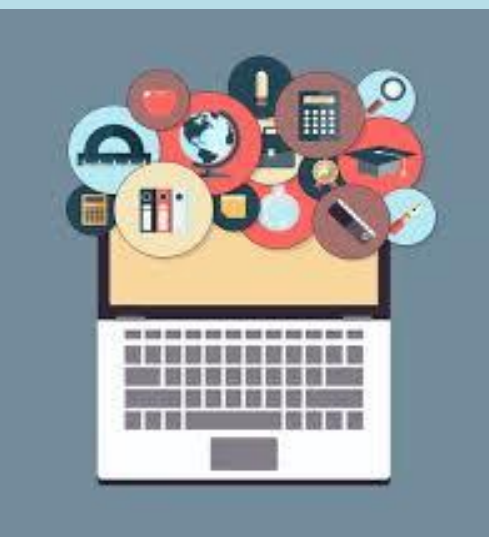

Студенти, які не здійснили самостійний вибір дисциплін загального та професійного циклів, отримають випадковий пріоритет іншого студента і будуть включені до групи з вивчення певного курсу, які були сформовані за вибором інших студентів. Студентам, для яких не вдалося укомплектувати групу, враховується наступний пріоритет вибору дисциплін.

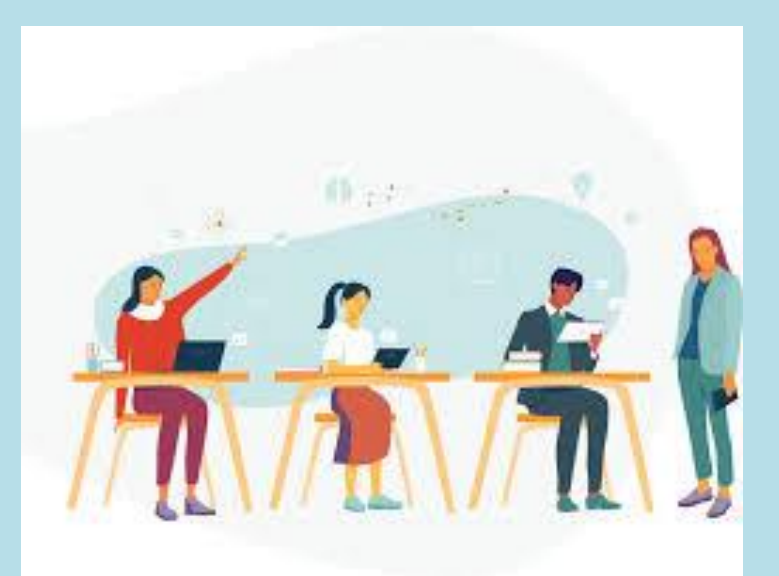

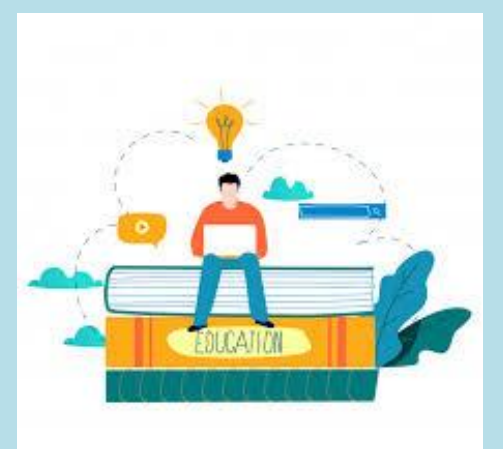

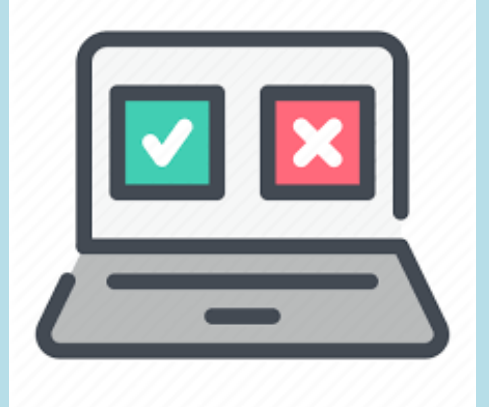

## **Як здійснити вибір?**

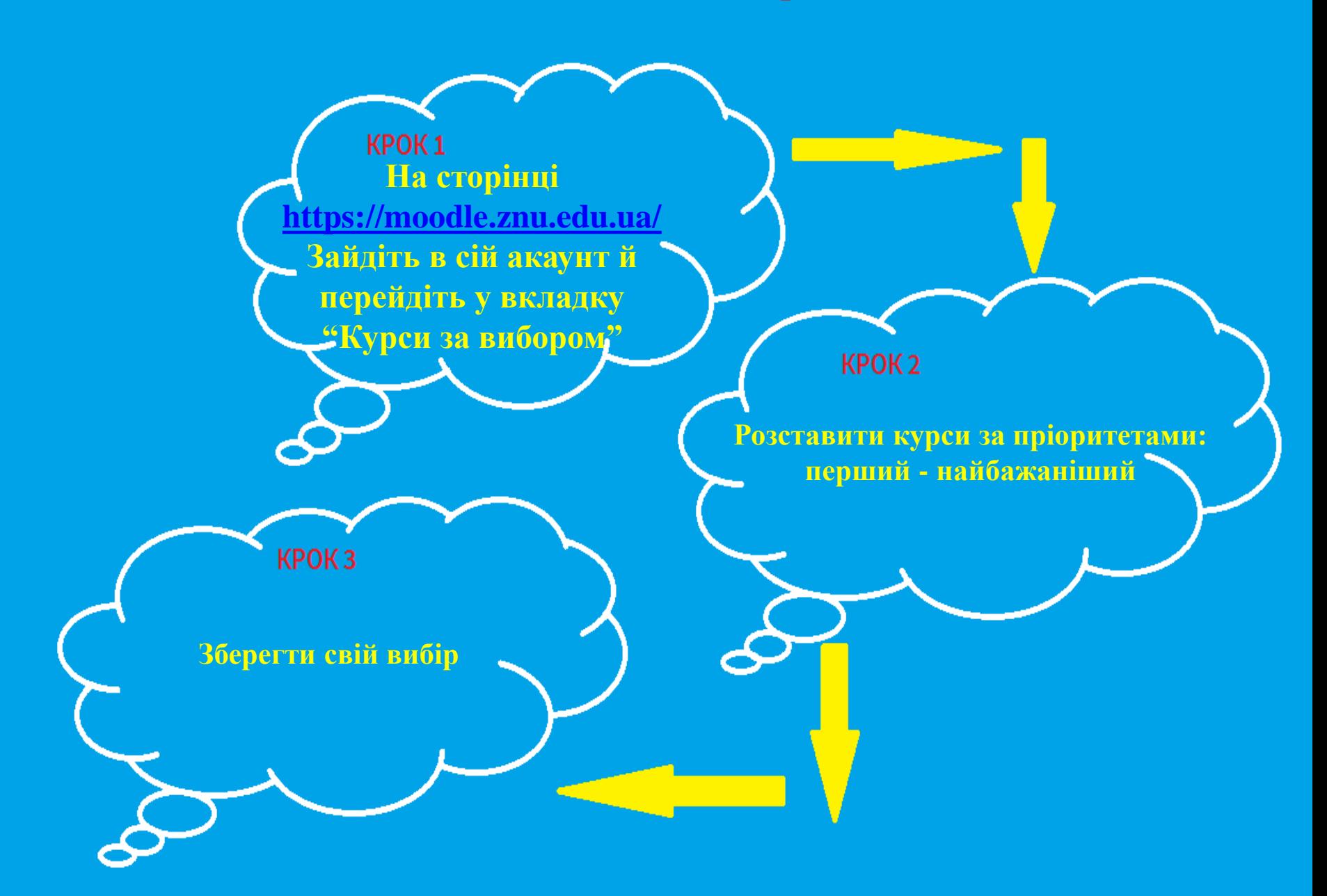